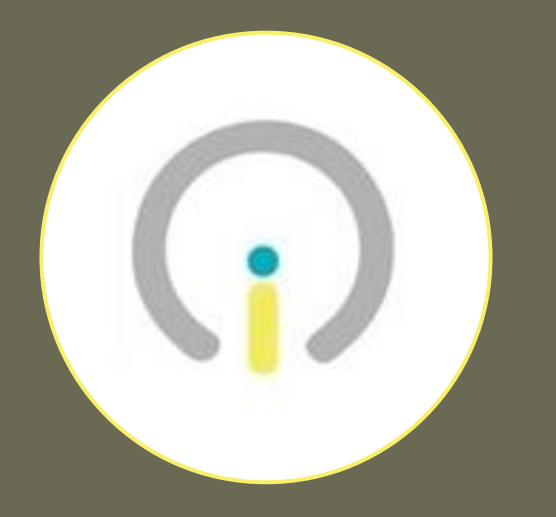

## Apple iPad 10.2" Guía de Inicio DE-INNOVA

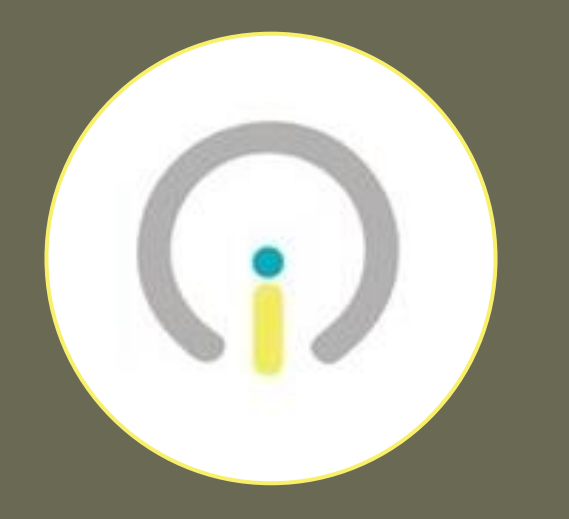

### Antes de Comenzar

- Tener a la mano su cuenta de estudiante de miescuela.pr (de no tenerla, favor de solicitarla al Director Escolar)
- **Ener conexión eléctrica para la computadora**
- **EXECTE:** Tener servicio de Internet disponible

## Encendido Primer Paso

1

Conectar la tableta a una toma eléctrica antes de comenzar el proceso de inicialización.

Oprimir el botón de encendido localizado en la parte superior derecha de la tableta.

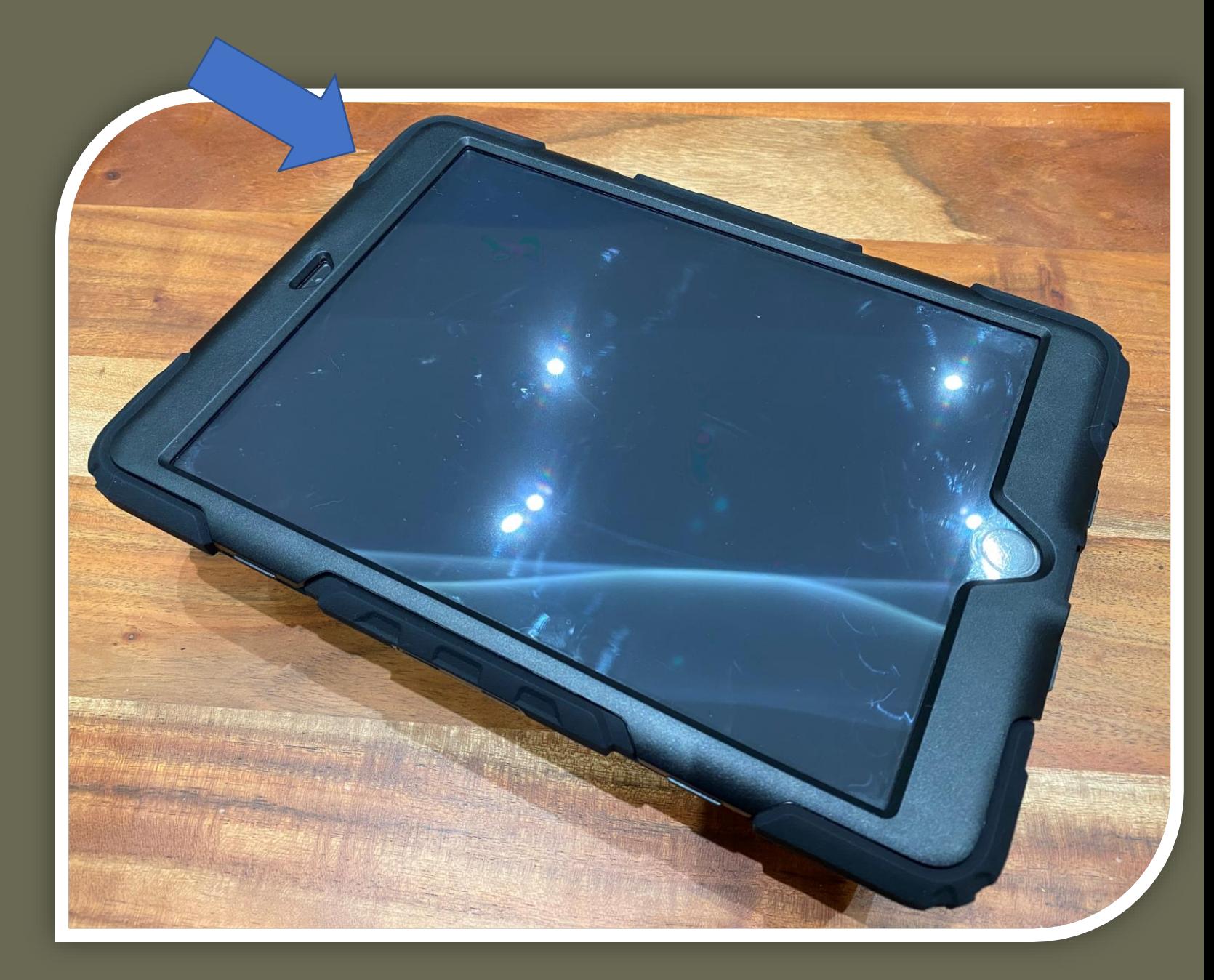

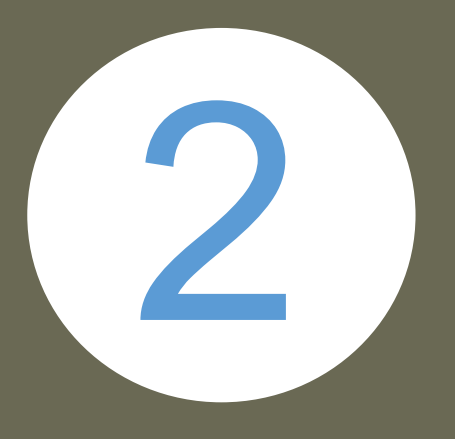

## Acceso Segundo Paso

Al llegar automáticamente a esta pantalla se debe oprimir el botón principal en la parte delantera de la tableta para llegar a las aplicaciones instaladas.

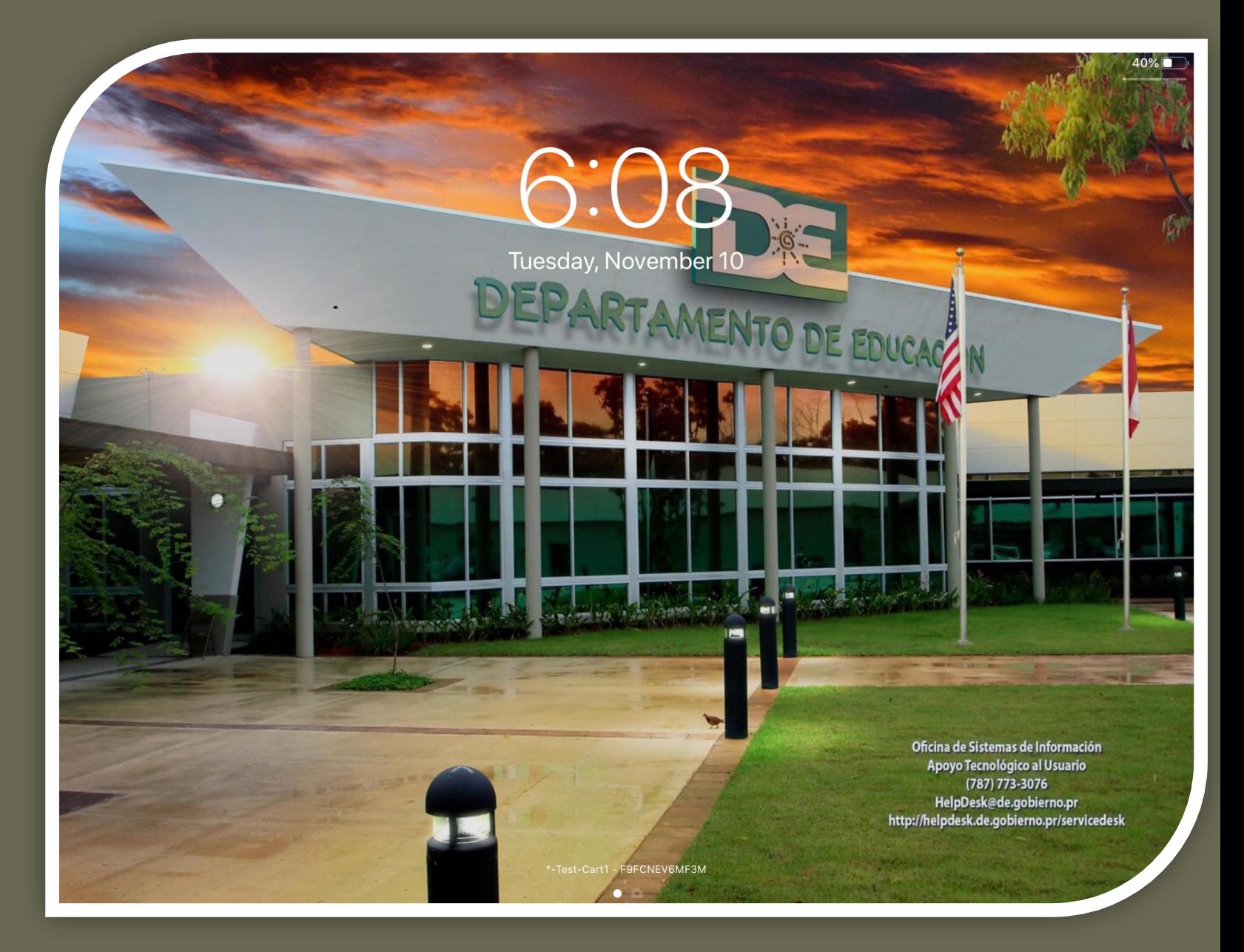

Internet Tercer Paso

3

Abrir la aplicación de "Settings" y seleccionar el menu "Wi-Fi."

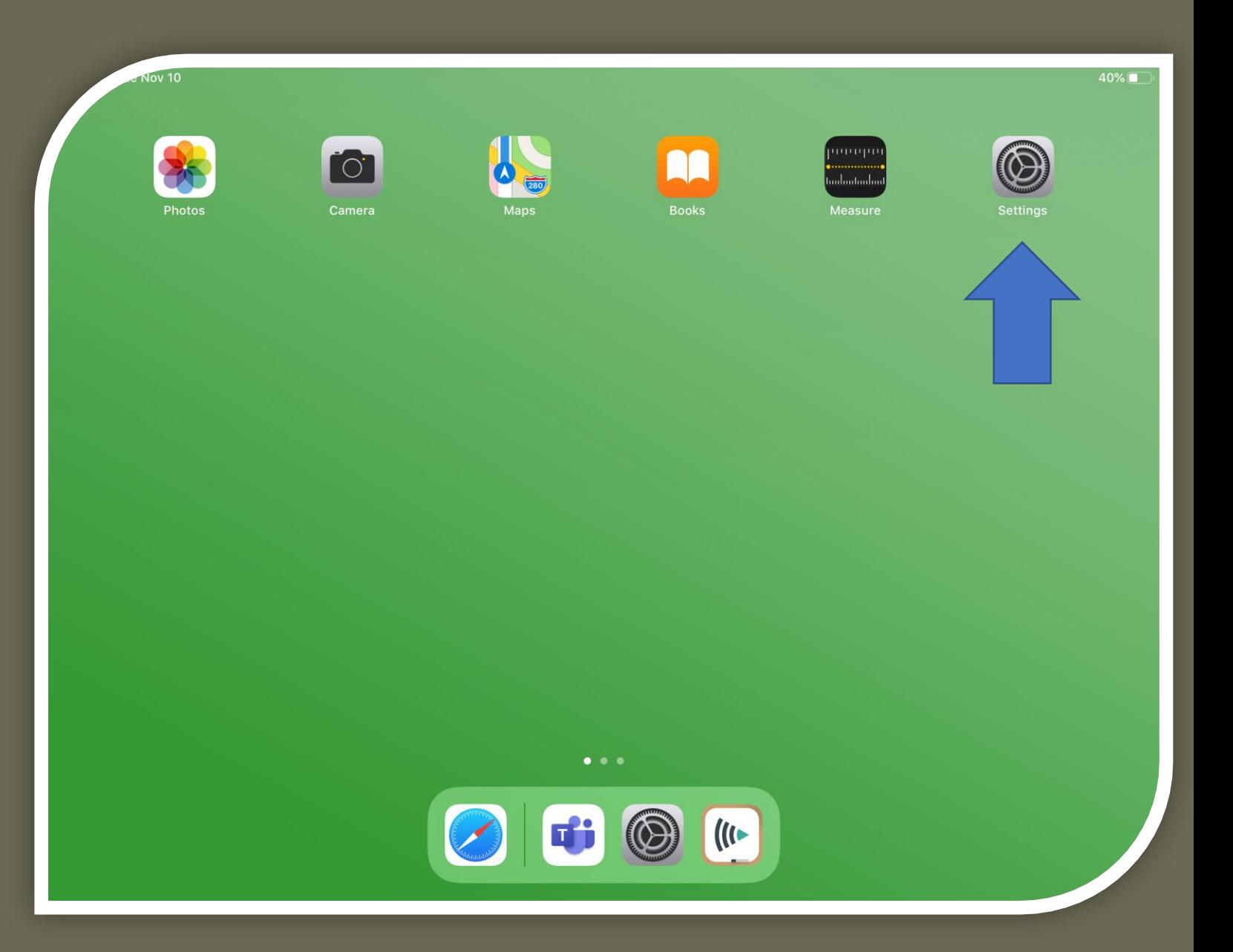

## Internet Cuarto Paso

4

Conectarse a la red inalambrica que tiene la conexión al Internet.

Este paso debe ser completado para poder proceder sin errores.

#### $<$  Nov 10 **Settings** This iPad is supervised and managed by Departamento de Educacion. Learn more about device supervision... Sign in to your iPad Set up iCloud, the App Store, and more. Airplane Mode ⊬  $|\hat{\tau}|$ Wi-Fi **Not Connected** Bluetooth On Notifications Sounds  $\left| \bigoplus_{i=1}^{n} f(i) \right|$ Do Not Disturb  $\mathbf{z}$ Screen Time 份 General 8 **Control Center**  $\Delta$ Display & Brightness

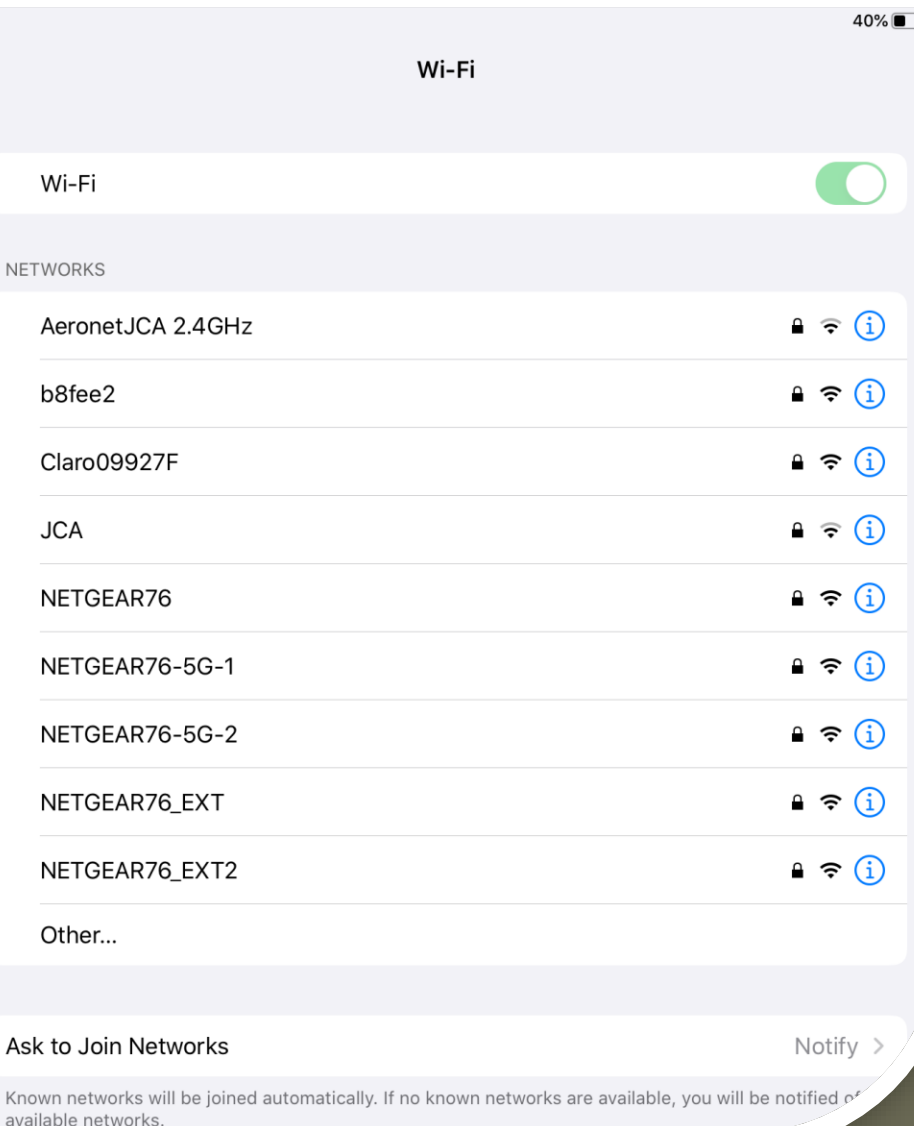

# 5

## **Credenciales** Quinto Paso

Escoger una de las aplicaciones de Microsoft Office, tales como Outlook o Teams y abrirla.

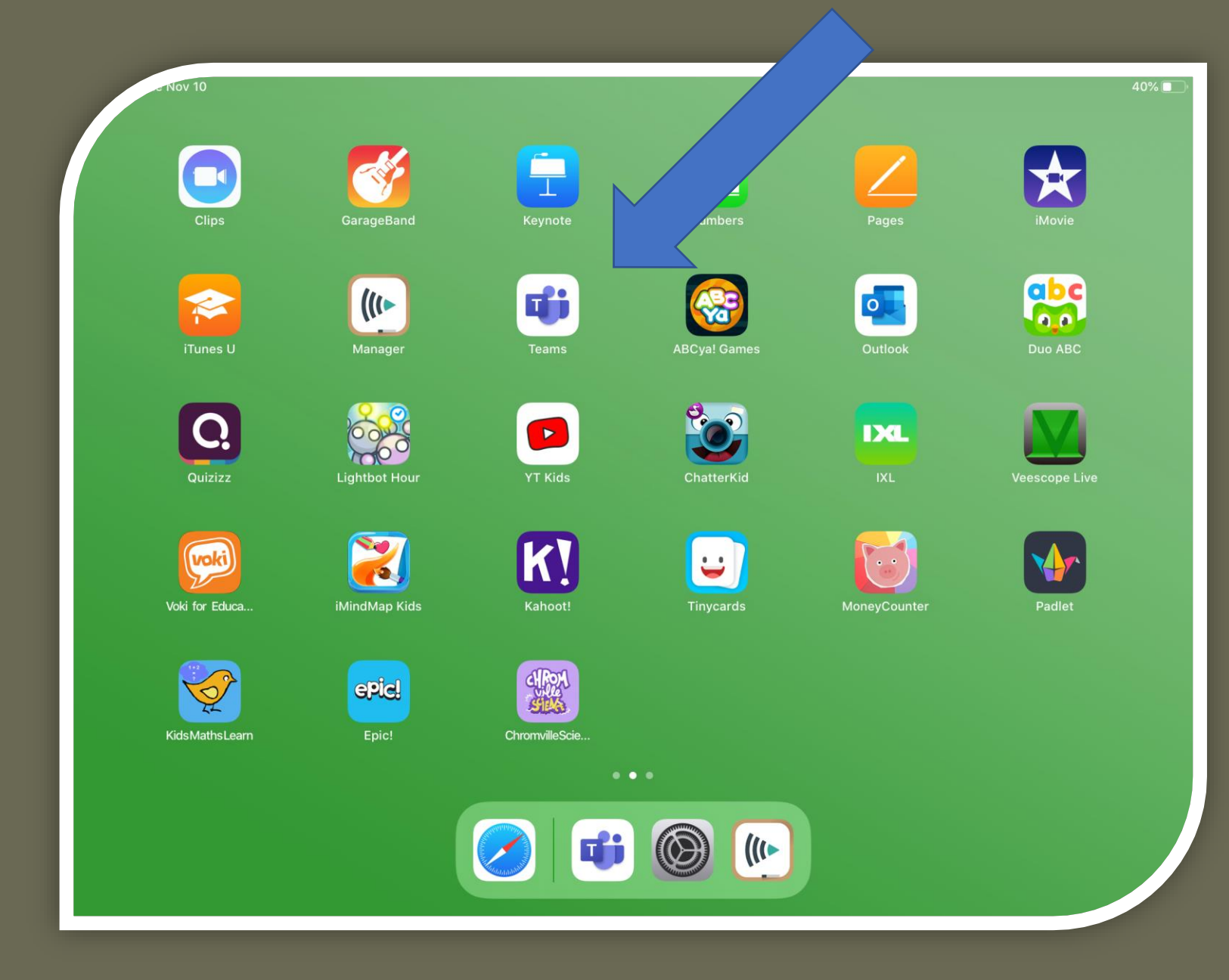

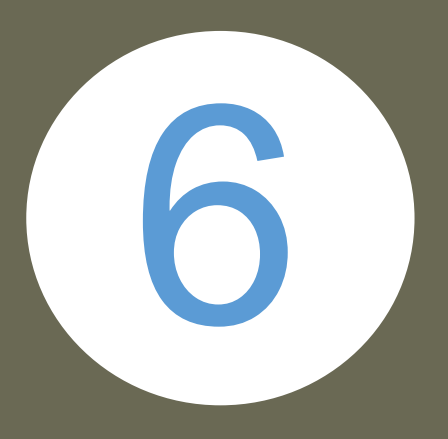

## **Credenciales** Sexto Paso

Seleccionar el botón de "Sign in" e ingresar la dirección de correo electrónico y contraseñade MiEscuela.pr asignadas por el Departamento de Educación.

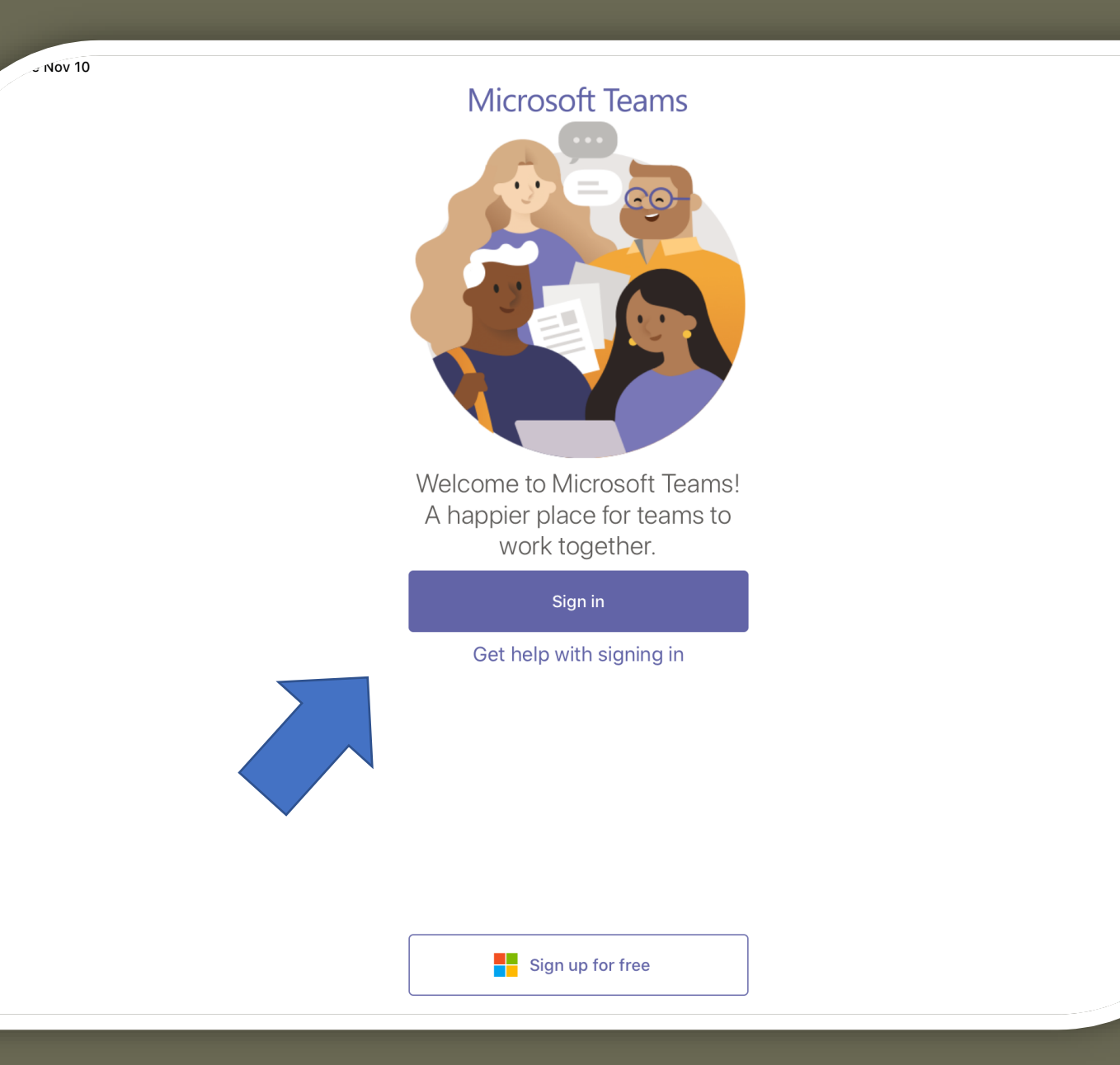

 $\approx 38\%$ 

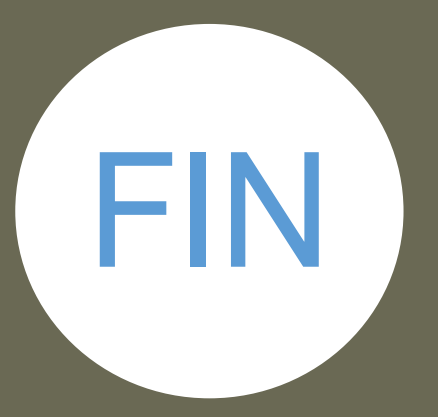

## **Completado** Último Paso

Bienvenido(a) a su nueva tableta Apple iPad.

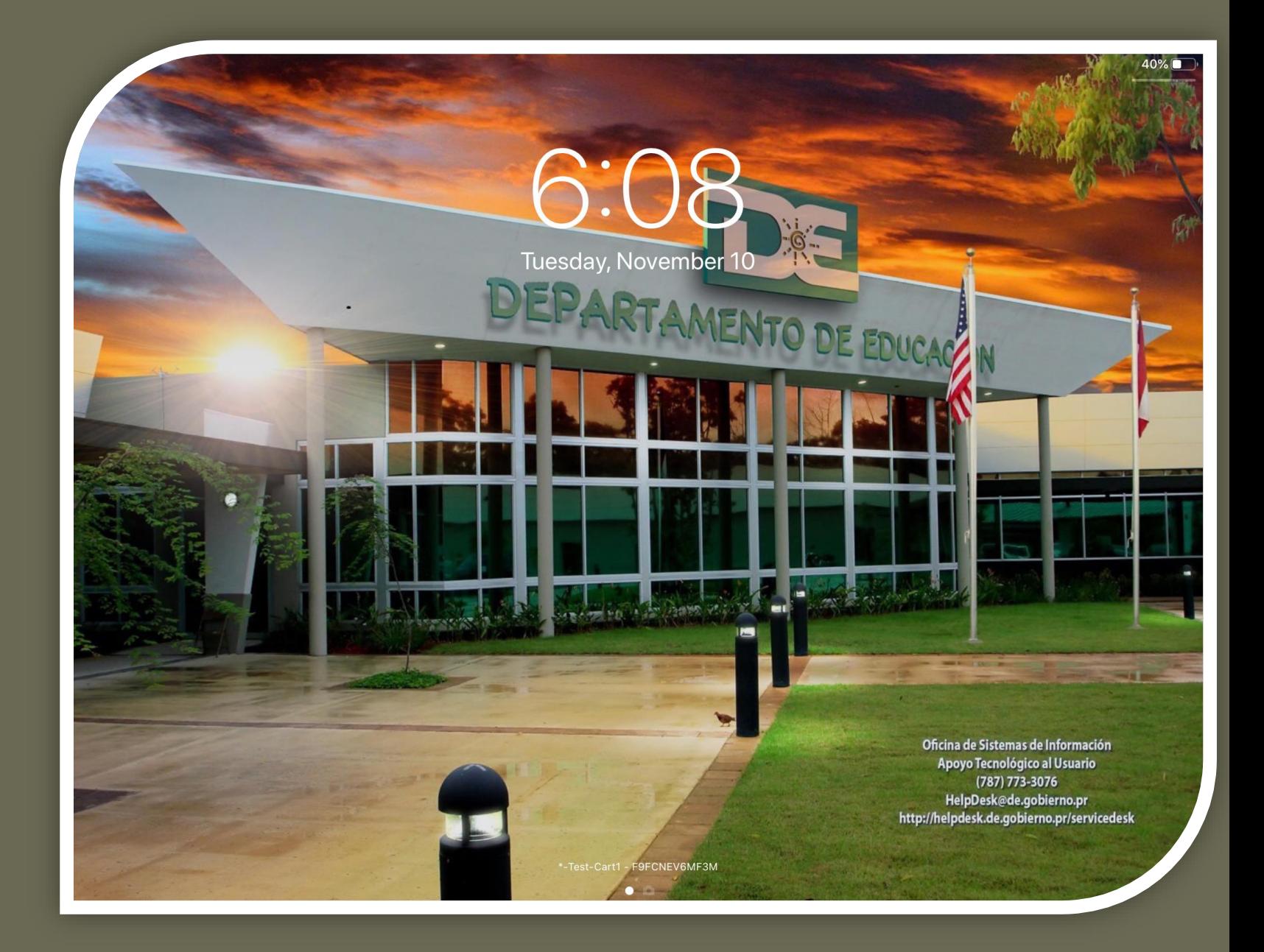